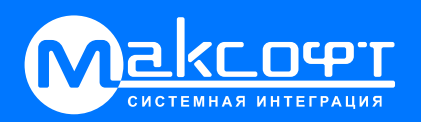

# **Система «Умный дом»**

Настройка с нуля

Руководство по установке и эксплуатации

# Система «Умный дом»

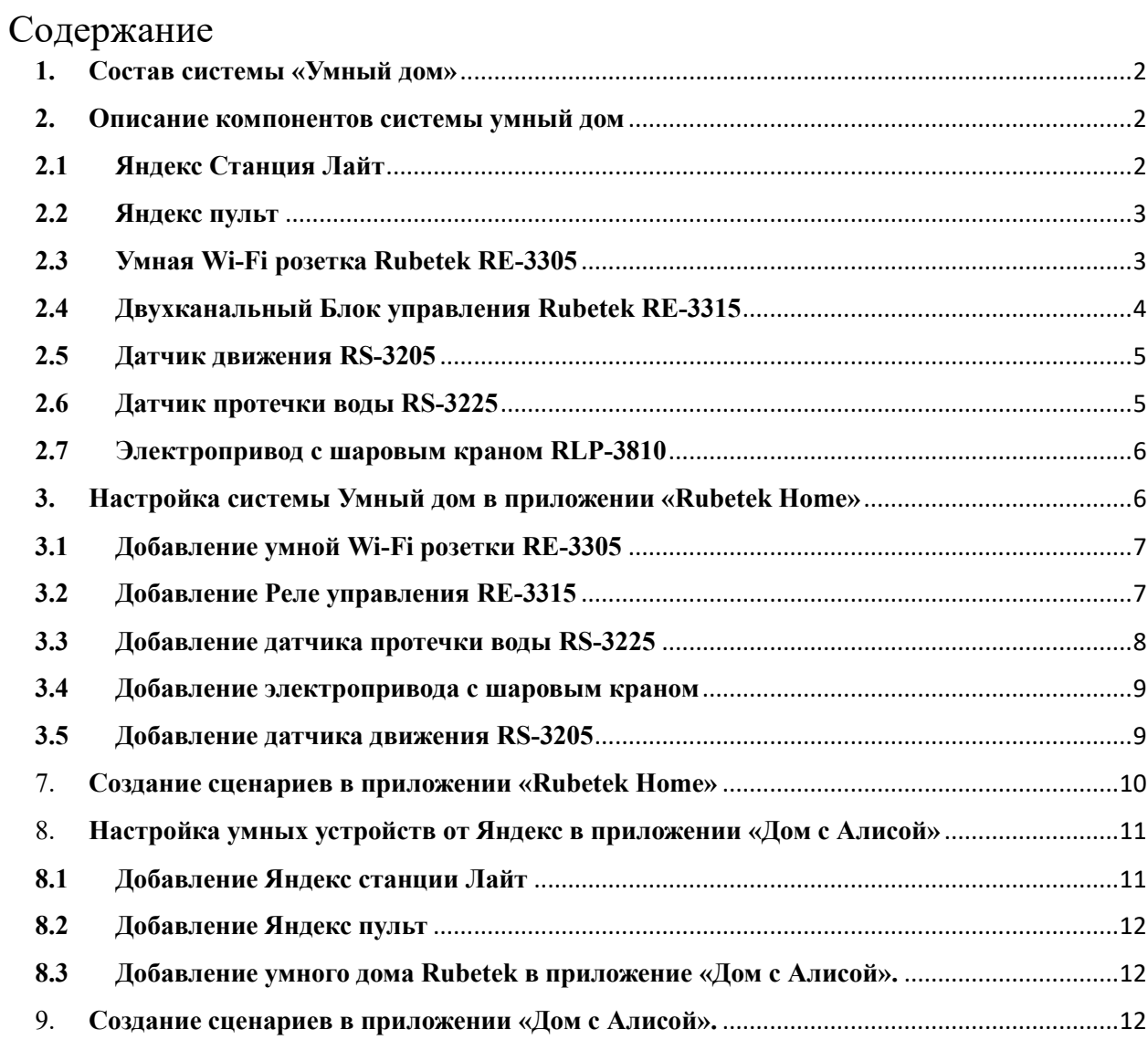

#### <span id="page-2-0"></span>**1. Состав системы «Умный дом»**

В комплект поставки системы «Умный дом» входят и передаются владельцу квартиры следующие компоненты:

- Яндекс станция Лайт  $-1$  шт.;
- Яндекс пульт  $-1$  шт.:
- Rubetek умная Wi-Fi розетка RE-3305 1 шт.;
- Rubetek двухканальный Блок управления  $RE-3315 1$  шт.;
- Rubetek датчик движения  $RS-3205-1$  шт.;
- Rubetek датчик протечки воды  $RS-3225-2$  шт.;
- Rubetek электропривод с шаровым краном  $\frac{1}{2}$ " RLP-3810 2 шт.;

Двухканальный Блок управления RE-3315 устанавливается в электрическом щитке, на входе в квартиру. Шаровые краны (2 шт.) устанавливаются в подъезде в сантехнических нишах.

Установите Электропривод в щитовой подъезда на ваши краны. Положение выемок на крепежном диске должно совпадать с фиксатором на корпусе Электропривода. Отпустите кнопки и убедитесь, что Электропривод надёжно зафиксирован на кране.

## <span id="page-2-1"></span>**2. Описание компонентов системы умный дом**

#### <span id="page-2-2"></span>**2.1 Яндекс Станция Лайт**

Компактная умная колонка с голосовым помощником «Алиса». Устройство подключается к интернету через Wi-Fi, умеет включать музыку, говорить время и рассказывать о погоде и читать сказки для детей. Кроме того, колонка используется, как голосовой поисковик — ответы на заданные вопросы она ищет в сети.

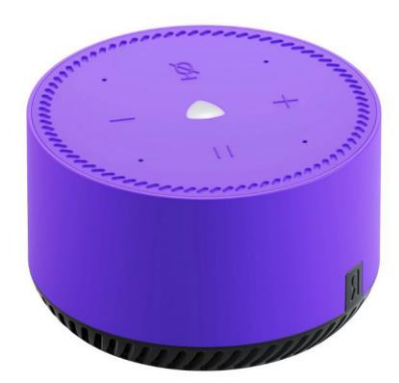

Также колонку можно связать с модулем, где установлено «Яндекс.ТВ», что сделает удобнее управление телевизором. Другая полезная функция станции — хаб для умного дома, «Алиса» работает со множеством умных бытовых устройств, которые можно связать в одну сеть и управлять голосом через «Яндекс.Станцию Лайт».

#### **2.2 Яндекс пульт**

<span id="page-3-0"></span>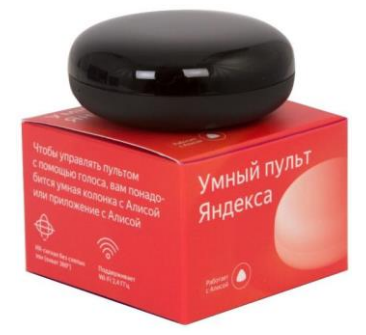

Пульт управления Яндекс YNDX-0006 – интеллектуальный контроль над техникой в доме. Он адаптируется к любым устройствам с инфракрасным портом – больше не нужно искать потерявшийся пульт от бытовой техники. Умный пульт поддерживает управление с помощью голосового помощника Алисы. Для этого просто нужно сказать,

что необходимо сделать, и система передаст приказ на устройство. Благодаря этому можно удалённо управлять бытовой техникой, даже если пользователь находится не дома. Для этого предварительно нужно настроить приборы и пульт.

Пульт управления Яндекс способен работать с 301 устройством одновременно. Он весит всего 100 г, а его диаметр составляет 65 мм. Устройство занимает мало места и вписывается в любой интерьер. Яндекс YNDX-0006 работает в пределах 18 м и позволяет управлять техникой через приложение, когда вы не находитесь дома.

## <span id="page-3-1"></span>**2.3 Умная Wi-Fi розетка Rubetek RE-3305**

Умная Wi-Fi розетка Rubetek — это два устройства в одном: умная розетка для удаленного управления бытовыми приборами и центр управления умным домом. Устройство позволяет управлять питанием приборов удаленно с помощью смартфона и голосовых команд, а также собирает статистику энергопотребления подключенных устройств.

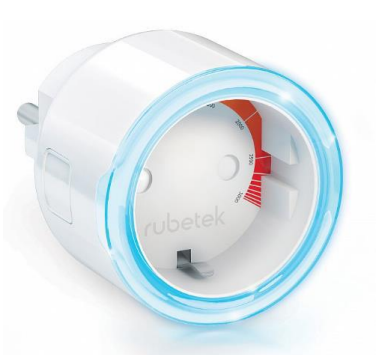

Возможность подключения до 64 устройств умного дома: датчики дыма, газа, движения, протечки, открытия, разбития стекла, температуры и влажности, кнопки включения сценариев — и управление ими с телефона — локально и удалённо. Своевременные push- и sms- уведомления о срабатывании датчиков. Сохранение сценариев работы при отключении интернета.

Умные розетки Rubetek работают с голосовыми помощниками Алиса, Маруся, Siri и Google Assistant. Для этого необходимо, чтобы умная розетка была подключена в экосистему Умный дом rubetek, в которой есть умная колонка с голосовым помощником. После этого с помощью голосовых команд вы сможете управлять питанием устройств, подключенных в умную розетку.

В приложении вы сможете узнать текущую мощность подключенного оборудования или количество потребленной электроэнергии за указанный период.

Варианты использования:

- С датчиком протечки: в случае протечки розетка отключит питание стиральной машины, и вы сможете избежать затопления соседей снизу и финансовых затрат на ремонт.

- С датчиком дыма: датчик дыма обнаружит возможное возгорание, а розетка выключит электроприбор, предотвращая пожар.

- С датчиком температуры и влажности: розетка включит конвектор на даче удаленно, и вы приедете в заранее прогретый дом.

- С датчиком открытия: установите датчик на дверь и свет автоматически включится при входе в помещение.

- С датчиком движения: вы сможете предотвратить несанкционированное проникновение, находясь далеко от дома. При обнаружении движения

## <span id="page-4-0"></span>**2.4 Двухканальный Блок управления Rubetek RE-3315**

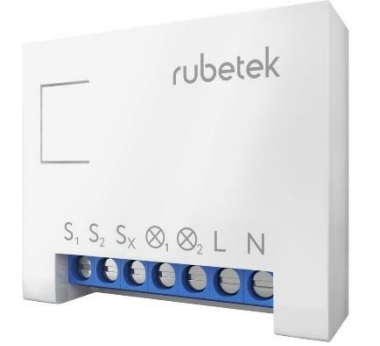

Управляет питанием двух приборов мощностью до 1.5 кВт, подсоединенных к блоку управления. Позволяет измерять энергопотребление, подключать внешние датчики безопасности и может быть использован как база системы сигнализации. Блок является центром управления умным домом, который объединяет до 64 устройств, работающих на частоте RF 868 МГц и позволяет управлять

ими удаленно с помощью смартфона, голосовых помощников или сценариев.

Блок управления Rubetek работает с голосовыми помощниками Алиса, Маруся, Siri и Google Assistant. Для этого необходимо, чтобы блок управления был подключен в экосистему Умный дом rubetek, в которой есть умная колонка с голосовым помощником.

В приложении вы сможете узнать текущую мощность подключенного оборудования или количество потребленной электроэнергии за указанный период.

Блок управления RE-3315 установлен в электрический щиток и может управлять верхним светом во всей квартире, а также частью розеток.

#### <span id="page-5-0"></span>**2.5 Датчик движения RS-3205**

Датчик движения — беспроводное устройство, которое позволит повысить контроль безопасности вашего дома. При детекции движения в помещении он мгновенно отправит вам уведомление на смартфон. Вы также можете использовать его для создания сценариев, например, включать/выключать источники освещения или электроприборы в зависимости от наличия движения в комнате.

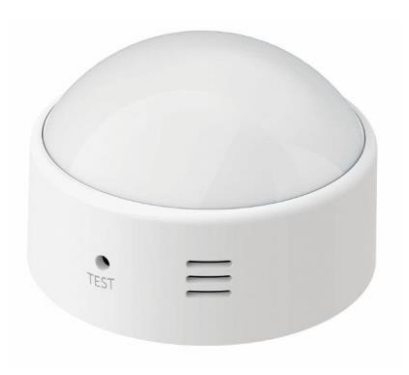

Датчик движения работает от батарейки. Когда она будет разряжена, на ваш смартфон придет push-уведомление.

Датчик позволит не только отслеживать наличие или отсутствие движения, но и настраивать работу других умных устройств в зависимости от своего состояния. Варианты использования:

С блоком управления RЕ-3315 и RЕ-3313: подключите домашние источники освещения к Блокам и создайте сценарий их автоматического выключения в зависимости от наличия движения. Экономьте электроэнергию с помощью умных устройств rubetek.

С датчиком освещённости RL-3201: совместная работа двух датчиков позволит вам настроить комплексный сценарий управления домашним освещением, который будет ориентироваться также на уровень освещённости.

С датчиком температуры и влажности RC-3605: включайте домашние климатические устройства не только в зависимости от значений температуры и влажности в комнате, но и на основе наличия в ней движения.

С датчиком открытия окна/двери RS-3215: создайте комплексную систему безопасности у себя дома с использованием всего двух миниатюрных устройств. Контролируйте не только наличие движения, но и открытие окон или дверей у себя дома.

#### <span id="page-5-1"></span>**2.6 Датчик протечки воды RS-3225**

Датчик протечки воды защитит дом от потопа, сохранит ремонт и оградит вас от компенсации после затопления соседей. Сенсор датчика реагирует на скопление воды под ним. Обнаружив проблему, датчик отправляет push- и smsуведомления на смартфон.

Датчик имеет четыре контакта на нижней части корпуса. При попадании на них воды, замыкается электрическая цепь. Достаточно намочить хотя бы одну контактную пару, и Датчик мгновенно передаст сигнал тревоги приёмнику, а вам придёт уведомление на смартфон.

Датчик следует устанавливать в наиболее вероятные места возникновения протечки:

- под бытовыми приборами, которые работают с водой, например, посудомоечные или стиральные машины;

- под гибкими шлангами;

- под ванной, раковиной, душевой кабинкой или рядом с унитазом;

- под полотенцесушителем и радиаторами отопления.

## <span id="page-6-0"></span>**2.7 Электропривод с шаровым краном RLP-3810**

Электропривод с шаровым краном — беспроводное устройство, позволяющее перекрывать воду как удалённо из приложения, так и автоматически, в случае возникновения протечки воды.

Электропривод имеет встроенный радио модуль. Благодаря этому устройство может принимать и выполнять команды от устройства-приёмника, а также сообщать о своём состоянии.

- Перекрывайте воду удалённо из мобильного приложения Rubetek;

- Настраивайте таймеры по расписанию для перекрытия в указанное время;

- Настраивайте автоматическое перекрытие воды в зависимости от состояния датчика протечки;

- Создавайте сценарии управления электроприводом в системе Rubetek;

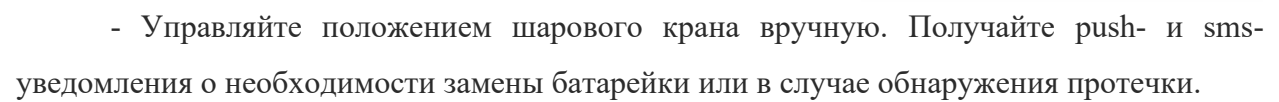

## <span id="page-6-1"></span>**3. Настройка системы Умный дом в приложении «Rubetek Home»**

Для настройки умных устройств от Rubetek и добавления новых сценариев используйте приложение **«Rubetek Home».** 

Ссылки на приложение **«Rubetek Home»**:

QR Code для Android

QR Code для iOS

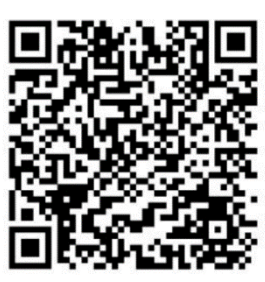

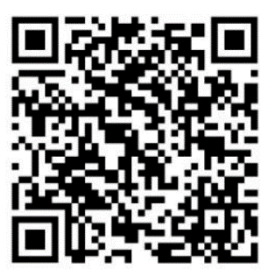

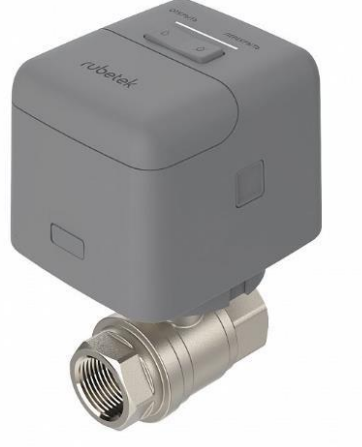

Для добавления устройств в новый профиль приложения подключите мобильный телефон к вашей Wi-Fi сети и запустите приложение «Rubetek Home».

Пройдите регистрацию в системе по номеру телефона и введите название своего дома.

Чтобы добавить устройства в созданный профиль дома нужно:

## <span id="page-7-0"></span>**3.1 Добавление умной Wi-Fi розетки RE-3305**

- 1. В приложении нажмите в верхнем правом углу **«Плюс»** и выберите пункты: **Добавить устройство → Электропитание → Розетки → Wi-Fi розетка → Wi-Fi розетка RE-3305.**
- 2. Выбрать вашу Wi-Fi сеть и ввести пароль. ВАЖНО ИСПОЛЬЗОВАТЬ WI-FI СЕТЬ ТОЛЬКО НА 2.4 ГГЦ ЧАСТОТЕ.
- 3. Подключить Умную Wi-Fi розетку к сети 220В. Нажать и удерживать кнопку питания более 6 секунд. При успешной активации индикатор начнет мигать.
- 4. В приложении нажать кнопку «Быстро мигает». Последует процесс поиска, подключения и настройки устройства.
- 5. После успешного добавления можно изменить название розетки и выбрать расположение в зависимости от установки в комнате.
- 6. Включить из приложения Wi-Fi розетку, зажать значок розетки всплывёт меню. Открыть настройки устройства, нажав «шестеренку» и включить «Запоминать состояние», при необходимости. (Если эта настройка активна, при потере питания розетка запомнит свое состояние и при возобновлении питания вернется в это состояние).
- 7. Более подробная инструкция доступна по ссылке: <https://rubetek.com/upload/iblock/11e/11e3c21a47c86301c9cc9f949d5edd27.pdf>
- 8. Либо по QR-коду:

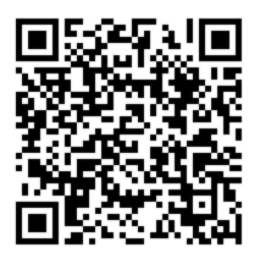

- <span id="page-7-1"></span>**3.2 Добавление Реле управления RE-3315** (устанавливается в электрическом щитке, на входе в квартиру)
	- 1. В приложении нажмите в верхнем правом углу **«Плюс»** и выберите пункты: **Добавить устройство → Электропитание → Скрытый монтаж →**

7

**Двухканальный блок управления → Двухканальный блок управления RE-3315.**

- 2. Выбрать вашу Wi-Fi сеть и ввести пароль. ВАЖНО ИСПОЛЬЗОВАТЬ WI-FI СЕТЬ ТОЛЬКО НА 2.4 ГГЦ ЧАСТОТЕ.
- 3. Нажать и удерживать кнопку на корпусе более 6 секунд. При успешной активации индикатор начнет быстро непрерывно мигать синим цветом.
- 4. В приложении нажать кнопку «Быстро мигает». Последует процесс поиска, подключения и настройки устройства.
- 5. Проверить выбранный режим «Классический выключатель» и нажать далее.
- 6. После успешного добавления можно изменить название каналов.
- 7. Включить из приложения реле: зажать значок реле всплывет меню. Открыть настройки устройства, нажав «шестеренку», и включить «Запоминать состояние». Если эта настройка активна, при потере питания реле запомнит свое состояние и при возобновлении питания вернется в это состояние. **Важно сделать для двух каналов.**
- 8. Более подробная инструкция доступна по ссылке: <https://rubetek.com/upload/iblock/ed1/ed1d88e1793ba63422d2a9ea89a5580f.pdf>
- 9. Либо по QR-коду:

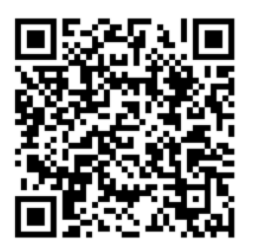

## <span id="page-8-0"></span>**3.3 Добавление датчика протечки воды RS-3225**

- 1. В приложении нажмите в верхнем правом углу **«Плюс»** и выберите пункты: **Добавить устройство → Безопасность → Защита от протечки → Датчик протечки воды RS-3225.**
- 2. Нажать на сенсорную кнопку более 10 раз. При успешной активации индикатор начнет быстро мигать синим цветом.
- 3. а) Android -в приложении нажать кнопку «Быстро мигает» последует процесс поиска и подключения устройства.

б) IOS - в приложении сразу последует процесс поиска и подключения устройства.

4. После успешного добавления можно изменить название и выбрать расположение в зависимости от установки в комнате.

- 5. Более подробная инструкция доступна по ссылке: <https://rubetek.com/upload/iblock/b95/b950d84d1a2bcdbcbe116c0a5fdfd142.pdf>
- 6. Либо по QR-коду:

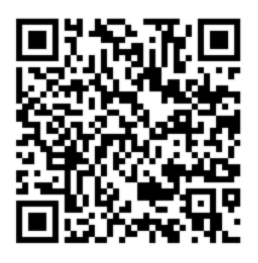

## <span id="page-9-0"></span>**3.4 Добавление электропривода с шаровым краном**

- 1. В приложении нажмите в верхнем правом углу **«Плюс»** и выберите пункты: **Добавить устройство → Безопасность → Защита от протечки → Электропривод RLP-3810.**
- 2. Нажать на кнопку «ОТКРЫТИЕ» 3 раза. При успешной активации индикатор на приводе начнет мигать.
- 3. а) Android в приложении нажать кнопку «Быстро мигает» последует процесс поиска и подключения устройства.

б) IOS - в приложении сразу последует процесс поиска и подключения устройства.

- 4. После успешного добавления можно изменить название и выбрать расположение в зависимости от установки в комнате.
- 5. Более подробная инструкция доступна по ссылке: <https://rubetek.com/upload/iblock/fbd/jo0axkzyp6lmpeatledphdor43fym8ue.pdf>
- 6. Либо по QR-коду:

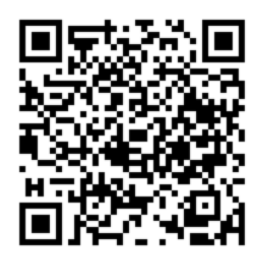

# <span id="page-9-1"></span>**3.5 Добавление датчика движения RS-3205**

- 1. В приложении нажмите в верхнем правом углу **«Плюс»** и выберите пункты: **Добавить устройство → Безопасность → Датчик движения → Датчик движения RS-3205.**
- 2. Нажать и удерживать кнопку «TEST» более 5 секунд. При успешной активации индикатор начнет мигать синим.

3. а) Android - в приложении нажать кнопку «Мигает» последует процесс поиска и подключения устройства.

б) IOS - в приложении сразу последует процесс поиска и подключения устройства.

- 4. После успешного добавления можно изменить название и выбрать расположение в зависимости от установки в комнате.
- 5. Более подробная инструкция доступна по ссылке: <https://rubetek.com/upload/iblock/2e0/y6a01eyd3ekdbynt9ss3oda0jymy2s87.pdf>
- 6. Либо по QR-коду:

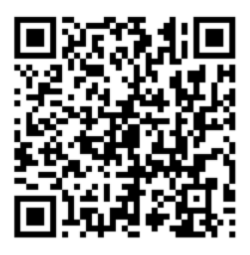

При правильном и успешном добавлении устройств, в доме должно отобразиться 8 приборов.

## <span id="page-10-0"></span>7. **Создание сценариев в приложении «Rubetek Home»**

Заранее прописанные сценарии позволяют создать наиболее комфортную атмосферу в квартире, к примеру, в нужное время включат освещение, обеспечат безопасность, зафиксируют вторжение посторонних и тд. Настроить и добавить сценарии можно под ваши желания и требования.

Перейдем к созданию сценариев на примере сценария протечки воды:

- 1. В приложении нажмите в верхнем правом углу **«Плюс» → «Добавить сценарий».**
- 2. Ввести название сценария.
- 3. Выбрать условие, при котором будет запущен сценарий: **Если → Состояние устройства → Все устройства → Датчик протечки воды 1 → Обнаружена протечка → Сохранить**
- 4. Выбрать действие, которое произойдет при соблюдении условий: **Тогда → Состояние устройства → Все устройства → Электропривод 1 → Закрыть → Сохранить**
- 5. Добавить аналогично второй электропривод к сценарию.
- 6. Проверить работоспособность сценария можно замкнув два контакта металлическим предметом на датчике протечки.

Датчики протечки реагируют на скопление воды на полу в ванной или на кухне. При риске затопления умный дом перекроет подачу воды.

## <span id="page-11-0"></span>8. **Настройка умных устройств от Яндекс в приложении «Дом с Алисой»**

Для настройки умных устройств от Яндекс, добавления новых сценариев и голосовых команд используйте приложение **«Дом с Алисой»**.

Ссылки на приложение **«Дом с Алисой».**

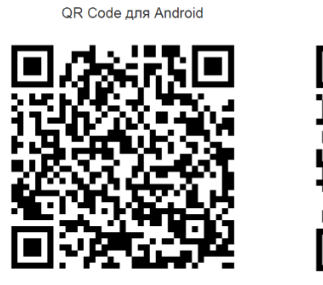

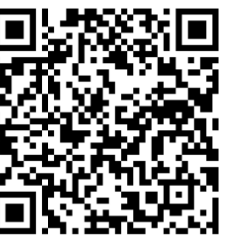

OR Code and iOS

Для добавления устройств в ваш профиль или добавления устройств в ранее выданный аккаунт (Логин и пароль от учетной записи «Яндекс» смотрите в карте новосела) приложения подключите мобильный телефон к вашей Wi-Fi сети и запустите приложение **«Дом с Алисой».**

В верхнем правом углу нажмите «войти» и выберете аккаунт для входа.

Чтобы добавить устройства в созданный профиль дома нужно:

## <span id="page-11-1"></span>**8.1 Добавление Яндекс станции Лайт**

- 1. На главном экране в разделе **«Добавить устройство» → «Колонки» → колонка «Лайт».**
- 2. Убедиться, что колонка включена и индикатор мигает. Если Станция не мигает, зажмите кнопку паузы на 6 секунд, колонка сброситься до заводских настроек.
- 3. Нажать кнопку «Станция мигает».
- 4. Нажать «Напишу адрес потом» или по желанию можете написать название вашего дома и адрес и нажать «Продолжить».
- 5. Нажать «Другой способ подключения».
- 6. Выбрать вашу Wi-Fi сеть, ввести пароль и нажать кнопку «Продолжить».
- 7. Поднести телефон поближе к колонке и нажать кнопку «Проиграть звук». Данные для подключения к Wi-Fi будут переданы с помощью звука.
- 8. Устройство подключается
- 9. Узнайте о возможностях умной колонки и нажмите «Продолжить»

## <span id="page-12-0"></span>**8.2 Добавление Яндекс пульт**

- 1. На главном экране в правом верхнем углу нажмите **«Плюс»** в разделе «Добавить» выбрать **«Устройство умного дома» → «Умные устройства от Яндекса» → «Пульт».**
- 2. Включить пульт и активировать режим подключения (нажать и удерживать кнопку **«сброс»** на дне пульта до тех пор, пока индикатор на боковой части пульта не начнет мигать).
- 3. Нажать кнопку «Да, индикатор мигает»
- 4. Выбрать вашу Wi-Fi сеть, ввести пароль и нажать кнопку «Продолжить».
- 5. Дождаться завершения поиска устройств
- 6. При успешном подключении вы увидите соответствующее окно. Нажмите «Далее»
- 7. Проверьте настройку устройства, имя, дом и комнату, и нажмите «сохранить»
- 8. Завершите настройку пульта.

## <span id="page-12-1"></span>**8.3 Добавление умного дома Rubetek в приложение «Дом с Алисой».**

- 1. На главном экране в правом верхнем углу нажмите **«Плюс» → «Устройство умного дома» → «Rubetek»**
- 2. Нажать «Привязать к Яндексу»
- 3. Ввести данные своей учетной записи Rubetek и авторизоваться
- 4. Выбрать нужный дом
- 5. Нажать «Обновить список устройств» и добавить умные устройства в приложение «дом с Алисой»
- 6. Проверить настройки новых устройств. Имя, дом, комнату и для чего будете использовать устройство
- 7. Завершите настройку

При правильном и успешном добавлении устройств, в умном доме должно отобразиться 5 приборов.

## <span id="page-12-2"></span>9. **Создание сценариев в приложении «Дом с Алисой».**

Сценарии могут объединять любые умные устройства, вне зависимости от их расположения и типа. Вы создаете сценарии сами: задаете время работы, порядок действий и указываете ключевые фразы для запуска сценария. Например, можно создать сценарий «Алиса, я дома» - включает питание на свет и розетки в квартире.

- 1. В приложении «Дом с Алисой» в правом верхнем углу нажмите **«Плюс» → «Сценарий»**
- 2. Указать имя сценария «Я дома».
- 3. Выбрать условие, при котором будет запущен сценарий, **«фраза»** и ввести фразу **«Я дома»**
- 4. Выбрать действие, которое произойдет при соблюдении условий «Выключатель» «Включится», «Розетка» «Включиться»
- 5. Нажать кнопку «Сохранить»

Созданный сценарий можно протестировать: для этого в списке компонентов умного дома перейдите на вкладку «Сценарии» и нажмите значок «проиграть сценарий» запуска на нужном сценарии. Или сказать фразу сценария «Алиса, Я дома».